**Installation Guide** 

# **Bartrack 6.0**

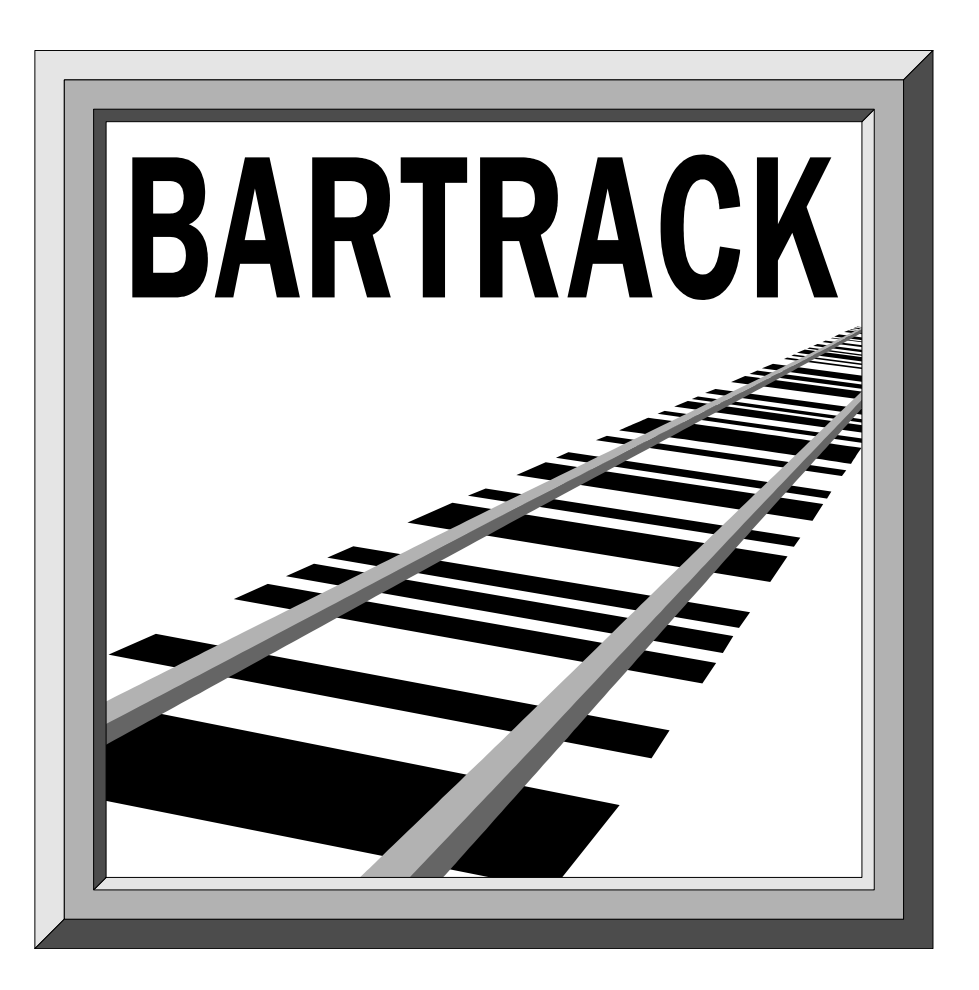

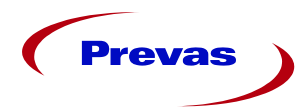

**Prevas AB** Box 1909 S-651 19 Karlstad Sweden

**Copyright Prevas AB 2001**

This manual was produced by Prevas AB KS001f01/en V2

Phone: +46 54 147400 Fax: +46 54 147499

# **Contents**

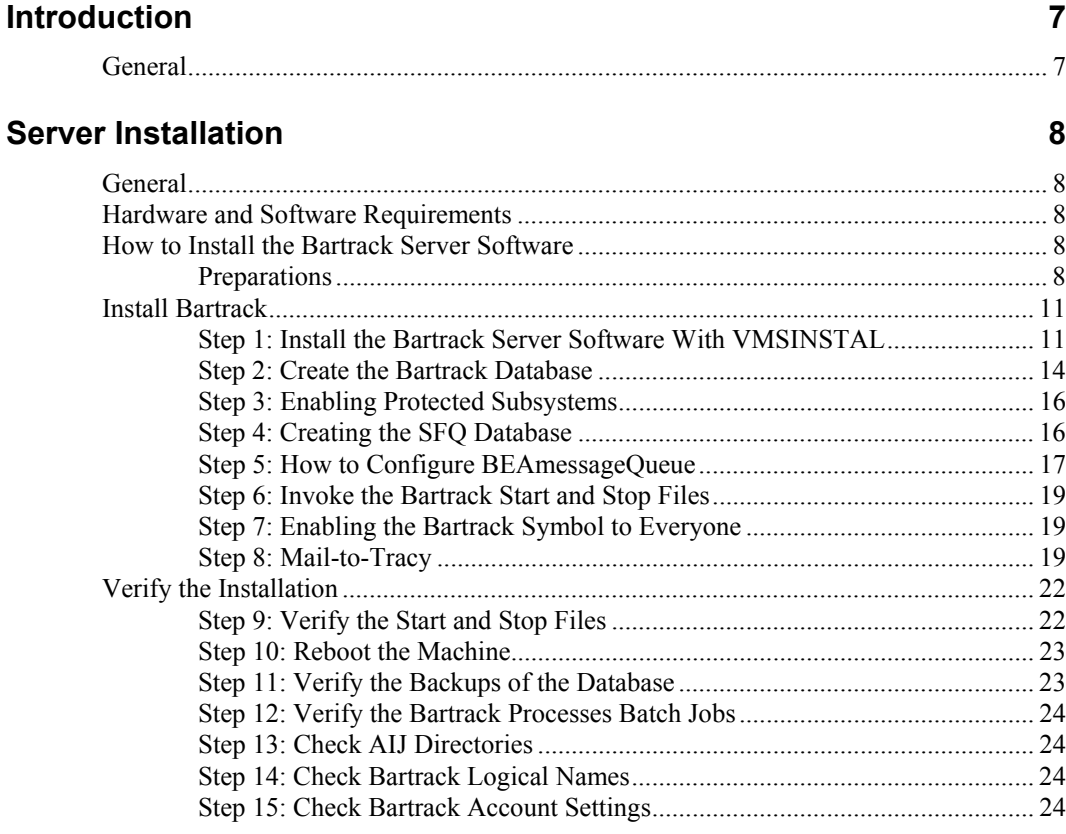

### **Upgrade the Server**

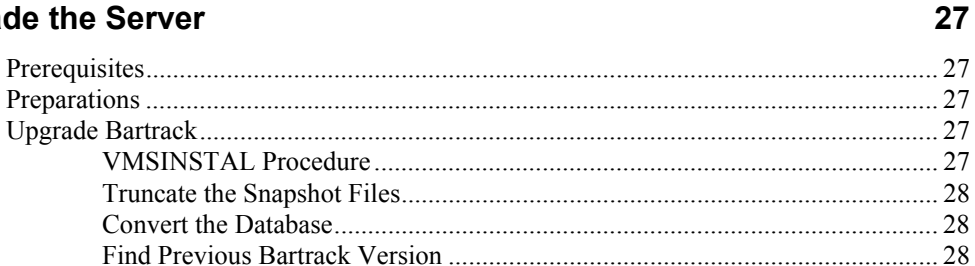

#### **Web Server Installation**

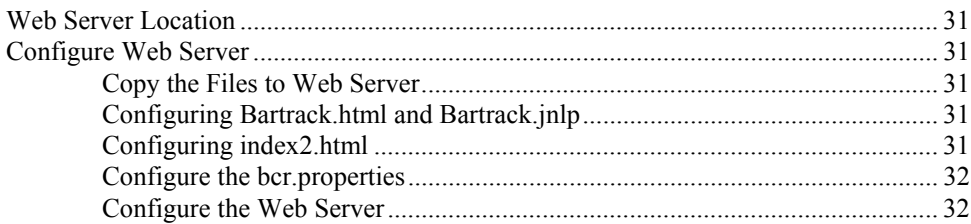

 $31$ 

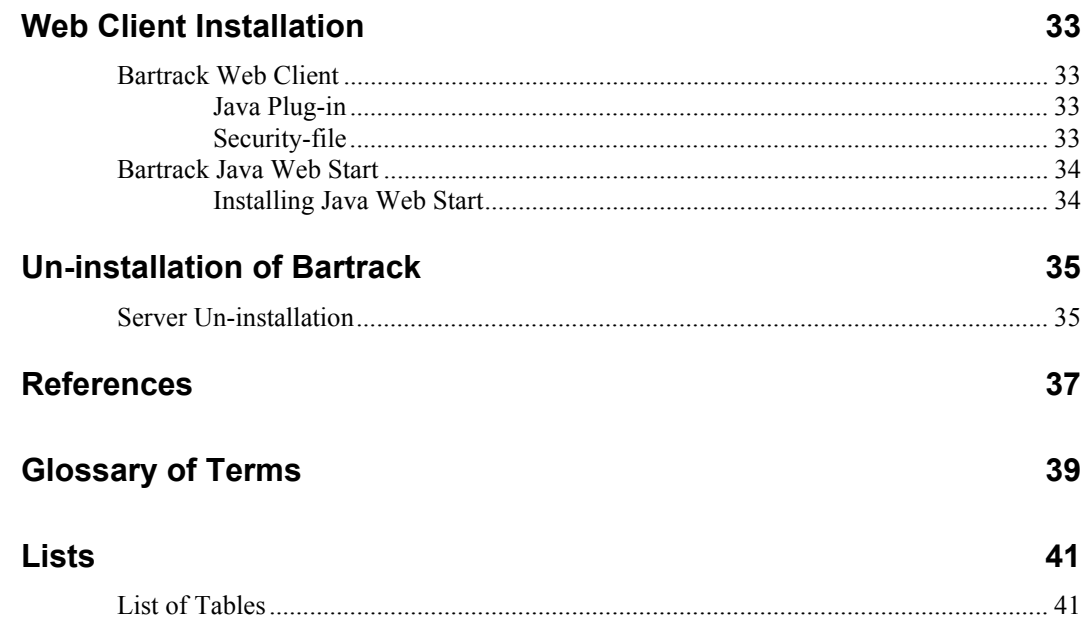

# **Introduction**

# **General**

This document explains how to install and upgrade Bartrack using AXP with OpenVMS operating system and how to install the client software on the PC clients using Windows NT and set up a web server for web client access. It includes:

- A description of preparation you must make before starting
- Server installation and upgrade
- Client installation and upgrade

This document is intended for anyone responsible for installing Bartrack on the AXP, PC clients and web clients.

This document should be reviewed before beginning the installation procedures.

This document assumes that you are familiar with the OpenVMS operating system and has knowledge about it as System Manager. A good knowledge of the Windows NT environment is also recommended.

# **Server Installation**

## **General**

This chapter describes how to install the Bartrack server software and how to configure it. Later on most action points will be taken care of by the VMSINSTAL routine.

For additional information on installing Bartrack refer to the OpenVMS system documentation on these topics:

VMSINSTAL procedure

System Management and Operations

## **Hardware and Software Requirements**

See ref 1. Target Environment Specification

## **How to Install the Bartrack Server Software**

## **Preparations**

This section describes the preparation and requirements for installing the Bartrack server software.

## *Bartrack Disk Location*

Identify the disks on which Bartrack is to be installed. The Bartrack system should be installed on a non-system disk.

## *Disk Backup*

Before you begin, you should ensure that you have a good backup copy of the system disk and the disk on which Bartrack is to be installed.

### *Installation Procedure Requirements*

Before you install the software, you must have the following:

- All privileges.
- A minimum of 150000 blocks of free space on the system disk and 800000 on the disk where Bartrack is to be installed.
- A minimum of 3000 free global pages.
- A minimum of 400 free global sections.
- An empty UIC group for the Bartrack system account.

#### *User Account Privileges*

User account privileges are stored in the file **SYSUAF.DAT**. Use the OpenVMS Authorize Utility to verify and change user account privileges. First, set your directory to **SYS\$SYSTEM** and then run authorize:

#### **\$ SET DEFAULT SYS\$SYSTEM \$ RUN AUTHORIZE UAF>**

At the **UAF>** prompt, use the **SHOW** command with an account name to check the account used for installation. For example to check privileges for the OpenVMS user SMITH:

#### **UAF> SHOW SMITH**

To change privileges, use the **MODIFY** command. For example:

#### **UAF> MODIFY SMITH/PRIVILEGES=ALL UAF> EXIT**

After you exit from the utility, the system displays messages indicating whether or not changes were made. Once the changes have been made, you must log out and log in again for the new privileges to be made available.

For more information on modifying account privileges, refer to the description of the Authorize Utility in the OpenVMS System Management Utilities Reference Manual.

#### *Disk Space Required*

To see how many free blocks there are on the installation disk, use the SHOW DEVICE command. For example, to check the System Disk, enter the command:

#### **\$ SHOW DEVICE SYS\$SYSDEVICE**

The display will show information about the disk, including the number of free blocks. Repeat this command, substituting the appropriate disk device for the one on which Bartrack is to be installed.

#### *Global Pages and Global Sections*

To determine the number of available global pages and global sections on your system, invoke the OpenVMS Install Utility by typing the following commands:

```
$ INSTALL :== $INSTALL/COMMAND_MODE 
$ INSTALL 
INSTALL>
```
Then type the following command:

```
INSTALL> LIST/GLOBAL/SUMMARY 
Summary of Memory Global Sections 
nnn Global Sections Used, 
nnnnnn/nnnnnn Global Pagelets Used/Unused 
INSTALL> EXIT
```
When you issue these commands, the system displays the number of global sections used, global pages used and global pages unused. If fewer than 3,000 global pages are available the GBLPAGES system parameter must be increased.

To increase the number of global pages, edit the file **SYS\$SYSTEM:MODPARAMS.DAT** and add the line:

**ADD\_GBLPAGES=n** 

Add at least the missing number (n) up to 3000. Then invoke the **AUTOGEN** command procedure **SYS\$UPDATE:AUTOGEN.COM**.

For more information on the **AUTOGEN** command procedure, see your processorspecific installations/operations guide.

You can determine the number of available global sections by invoking the **SYSGEN** utility as follows;

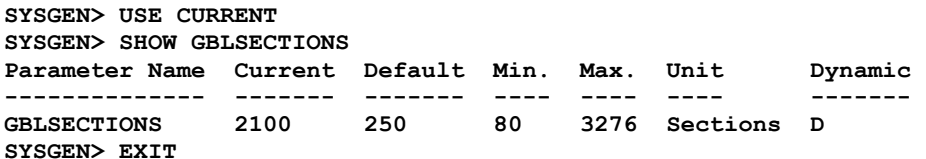

**\$ RUN SYS\$SYSTEM:SYSGEN** 

The number displayed in the **CURRENT** column, is the current number of global sections. Compare this number to the number of global sections in use displayed by the OpenVMS Install Utility.

Bartrack requires 400 global sections. Therefore, if the number of global sections used plus 400 exceeds the current number of global sections, you must increase the number of available global sections before you can install Bartrack.

To increase the number, you must increase the **GBLSECTIONS** parameter with **SYSGEN** by editing the file **SYS\$SYSTEM:MODPARAMS.DAT** and then invoking the **AUTOGEN** command procedure, **SYS\$UPDATE:AUTOGEN.COM**.

To increase the number of global sections, add the following line to the file **SYS\$SYSTEM:MODPARAMS.DAT**, where n is the number of global sections to add:

#### **ADD\_GBLSECTIONS=n**

For more information on the **AUTOGEN** command procedure, see your processorspecific installation/operations guide.

If the number of global sections used plus 400 is less than the maximum number of global sections, you can exit from **SYSGEN** and continue.

#### *Granularity Hints Parameters*

Check the Granularity Hints region parameters. This is done by entering the following commands:

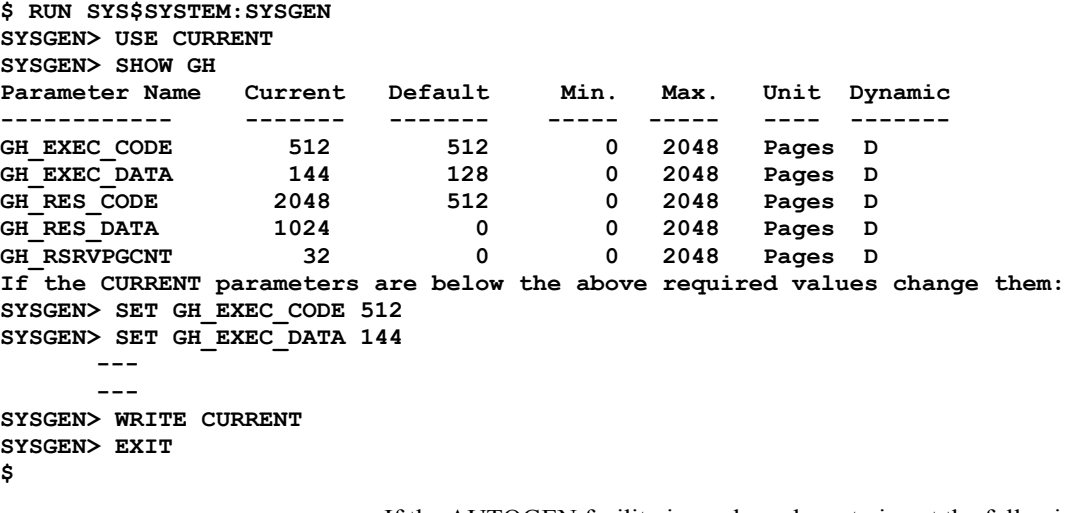

If the AUTOGEN facility is used you have to insert the following lines in **SYS\$SYSTEM:MODPARAMS.DAT**:

```
MIN_GH_EXEC_CODE = 512 !Required by Bartrack 
MIN_GH_EXEC_DATA = 144 !Required by Bartrack 
MIN_GH_RES_CODE = 2048 !Required by Bartrack 
MIN_GH_RES_DATA = 1024 !Required by Bartrack 
MIN_GH_RSRVPGCNT = 32 !Required by Bartrack
```
#### *Bartrack User Account UIC Group*

This installation of Bartrack creates different numbers of accounts depending on if Bartrack is installed or not which require to be defined in an unused UIC group. Select this group prior to commencing the installation. (UIC group 31 is offered as default).

The Bartrack accounts are:

- **BAR** the account used for administrating Bartrack
- **BAR\_PRIM** the account used for the PRIM process
- **BAR** SFT the account used for the test system processes
- **BAR\_TRACY** the account used for the Tracy process
- **BAR\_SUBSC** the account used for future use of PRIM
- **BAR TIF** the account used for the test system to file processes
- **SFQ** the account used for Supervisor Surveillance processes

## **Install Bartrack**

Follow this instruction to install the Bartrack software.

## **Step 1: Install the Bartrack Server Software With VMSINSTAL**

The Bartrack software is installed by the **VMSINSTAL** utility. Prerequisites are the five Bartrack saveset files called **BAR060.A**-**BAR060.E**. These files are delivered on a CD.

Run the following commands and answer the installation questions put out by the installation procedure.

The following steps lead you through the installation procedure:

*Task 1:* Log in to a privileged account, set your default device and directory to **SYS\$UPDATE** and enable all privileges:

- \$ SET HOST/LOG <br/>bartrack node>
- **\$ Username: SYSTEM**
- **\$ Password:**
- **\$ SET PROCESS/PRIVILEGES=ALL**

*Task 2:* Mount CD

Use the following command to mount the CD:

**\$ MOUNT /MEDIA\_FORMAT=CDROM/OVERRIDE=IDENTIFICATION - /UNDEFINED\_FAT=(fixed:none:9216) <device>**

If the saveset files have been in contact with MS Windows file system they are probably distorted and have the wrong record format. To solve this problem you have to copy the saveset files to the Alpha and the use the following command:

**\$ SET FILE/ATTRIBUTE=(RFM:FIX,LRL:9216) <kit-disk>BAR060.\*** 

*Task 3:* Invoke **VMSINSTAL**

If **VMSINSTAL** detects any problems during the installation, it notifies you and asks if you want to continue. In some cases you can enter YES to continue. To stop the installation process, enter NO or press RETURN. Then correct the problem and restart the installation.

To invoke the installation, enter the following command:

**\$ @SYS\$UPDATE:VMSINSTAL BAR060 <CD-root>:[kit]** 

In this example, **BAR060** is the name of the Bartrack saveset to be installed, and **kit** represents the name of the device on which you have mounted the distribution media.

The installation then continues with the following messages:

```
 OpenVMS AXP Software Product Installation Procedure V7.1-2 
It is dd-mmm-yyyy at hh:mm. 
Enter a question mark (?) at any time for help. 
%VMSINSTAL-W-ACTIVE, The following processes are still active: 
        PROCESS1 
        PROCESS2 
 - 
 - 
* Do you want to continue anyway [NO]? YES 
* Are you satisfied with the backup of your system disk [YES]? YES
                                You should always back up your system disk before performing an installation. 
                                If you are satisfied with the backup of your system disk, press RETURN. 
                                Otherwise enter NO to discontinue the installation. After you have backed up 
                                your system disk, you can restart the installation. 
                                Task 4: Mount the first installation kit volume. 
                                You are asked to mount the first installation kit volume. 
                                Please mount the first volume of the set on kit:
                                To indicate that you want to continue the installation, mount the installation kit 
                                volume, type YES, and then press RETURN. 
* Are you ready? YES
%MOUNT-I-MOUNTED, BAR060 mounted on kit_dev: 
The following products will be processed: 
   Bartrack V5.0 
          Beginning installation of Bartrack V5.0 at hh:mm 
%VMSINSTAL-I-RESTORE, Restoring product save set A ... 
                                If you entered the wrong device name when you invoked VMSINSTAL and need 
                                to restart the installation, enter NO in response to the question. To abort the 
                                installation for other reasons press CTRL/Y. 
                                %VMSINSTAL-I-RELMOVED, Product's release notes have been 
                                moved to SYS$HELP. 
                                Note: This means that a text file called BAR_060.RELEASE_NOTES has been 
                                copied to the directory SYS$HELP where the latest release notes have been put.
                                Task 5: Indicate whether you want to purge files replaced during the installation. 
                                During this installation, new files will be provided to replace existing versions. 
                                You may purge these older versions to save disk space, or keep them if you feel 
                                they may be of use. Purging is recommended. 
                                * Do you want to purge files replaced by this installation 
                                [YES]? YES
                                Task 6: Specify disk device for Bartrack program files.
```
You are asked for the root device on which the Bartrack program files are to be installed. Enter the device name and press RETURN.

#### **\* Enter disk device for Bartrack program files**  directory(ies): <br/>bardisk>

The installation procedure checks at this point that there are sufficient free blocks on the disk entered to allow the installation.

*Task 7:* Specify disk device for database directories. Database files should not be placed on the same disk as the databases for performance reasons. Enter the device name and press RETURN. If you enter the same disk device as you have chosen for the Bartrack directories the installation procedure will not accept that and the question will come up again.

You will now be asked for disk device where to place your database files. Should NOT be the same disk device as you have chosen for your program files.

**\* Enter disk device for database directory(ies):** <dbdisk>

*Task 8:* Specify disk device for AIJ directory. AIJ files must not be placed on the same disk as the databases for security reasons. Enter the device name and press RETURN. If you enter the same disk device as you have chosen for the Bartrack directories the installation procedure will not accept that and the question will come up again.

You will now be asked for disk device where to place your aij files. Should NOT be the same disk device as you have chosen for your databases or program files.

\* Enter disk device for AIJ directory(ies): <aijdisk>

*Task 9:* You are now asked to type in the directory where the BmQ executable files reside. They are normally placed in a directory like:

**<dmqdisk>:[DMQ\$Vnn.EXE]** where **nn** indicates the BmQ version number.

An example: **DISK\$SYS01:[DMQ\$V50.EXE]**.

**\* Enter the directory where the BmQ executables reside, i.e., DISK1:[DMQ\$V50.EXE]:** DISK\$SYS02:[DMQ\$V50.EXE]

*Task 10:* Enter the BmQ bus number. Every site has its own bus number and is specified in ref. 3, "DEC-Message-Queue addressing, within Ericsson production". The bus number must be between 100 and 999.

**\* What is your BmQ bus number [000]:** 203

*Task 11:* Specify the trusted domains

This step is not necessary. Just press **<ENTER>**.

**\* Specify trusted Windows NT domain(s):** 

*Task 12:* Java usage

**\* Will Java be used with Bartrack Y/N** 

If N is answered skip the next two steps.

*Task 13:* Specify the number of RMI processes to start up in batch

This is number of processes that will be pre-started each time there are no RMI processes available.

**\* Specify the number of RMI processes to start up in batch:**

*Task 14:* Create accounts for Bartrack

You will now be required to enter the UIC group for the Bartrack accounts.

**\* Specify the Bartrack system group UIC (in octal) [31]:** 

To accept the default UIC group, press RETURN. Otherwise enter an alternative UIC group (in octal) and press RETURN. It is strongly recommended to use the default UIC group 31 unless you have other products installed on the machine using that group.

This is the last question asked by the installation procedure.

#### *Informational Messages.*

After responding to the last prompt, the installation continues. The Bartrack installation procedure produces a number of informational messages that report on the progress of the installation.

```
The following message will end the information of the VMSINSTAL Procedure: 
Installation of Bartrack V5.0 completed at hh:mm 
    Adding history entry in VMI$ROOT:[SYSUPD]VMSINSTAL.HISTORY 
      Creating installation data file: VMI$ROOT:[SYSUPD]BAR060.VMI_DATA 
VMSINSTAL procedure done at hh:mm
```
*Task 15:* End of the installation procedure

VMSINSTAL deletes or changes entries in the process symbol tables during the installation. Therefore, if you are going to continue using the same account and want to restore those symbols, you should log out and log in again.

**\$ LOGOUT** 

**SYSTEM logged out at dd-mmm-yyyy hh:mm:ss.ss** 

#### *Changes to Your System*

The following identifiers are added to the system:

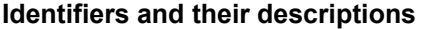

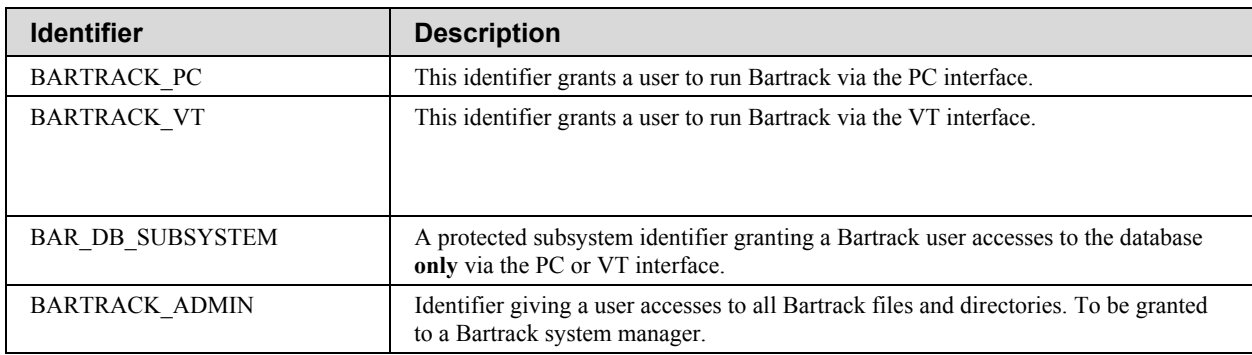

### *Verify Installed Files*

See ref 2, "Bartrack System Administrator Manual", for information of which files that should be found.

## **Step 2: Create the Bartrack Database**

Login to the **BAR** account. The password comes in a separate document.

Go to the database creation directory with the command:

**\$ SET DEF BAR\_DBCRE** 

Select the language for the privileges profile by edit the **DB** SDAT. SQL file. Open the file in an editor, search after the insert statements for table **PRIVILEGE\_PROFILE** and comment the not selected language statements.

Run the command:

**\$ @DB\_CREATE** 

A number of informational messages will now be seen on the screen and after a while a message will tell you that the database is created.

The Bartrack database is created in the directory **BAR\_DB**. The Bartrack database root file is named **BAR.RDB** and its snapshot file **BAR.SNP**. Some RDA-files with snapshot files are also created. These files should exist in the directory **BAR** DB after database creation:

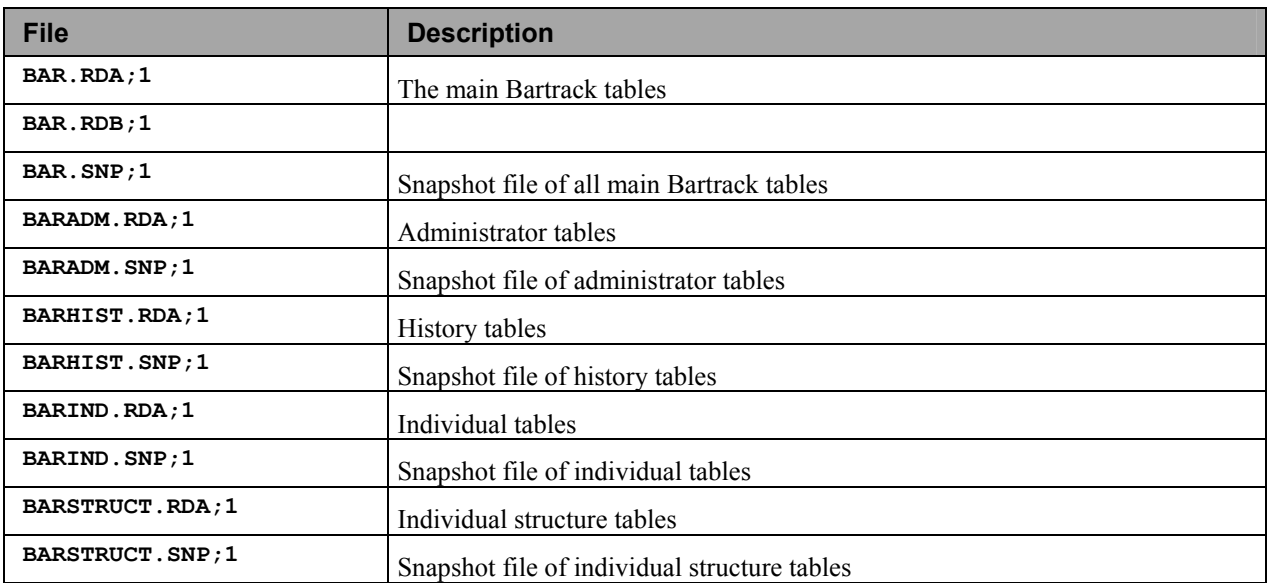

#### **Contents in DISK\_BARDBDIR:[DB]**

Since OpenVMS backups of database files (only the OpenVMS backup of the Rdb backup files **<filename>.RBF** is useful) are useless, the following command should be issued in order to reduce the amount of backed up data:

#### **\$ SET FILE/NOBACKUP BAR\_DB:\*.\***

**N.B.** If Rdb is configured for multiple version, then the following command must be set in the start-up file **BAR\_COM:LOGIN** in order to attach to the database.

```
$ @SQL$SHARE:DECRDB$SETVER 7.0
```
#### *Enable After Image Journaling on the Bartrack Database*

The AIJ image journaling must be enabled in order to get the backup routines to work. Entering the following commands does this:

```
$ SET DEF BAR_DBCRE 
$ @BAR_ADD_JOURNAL
```
After enabling the journaling these files should be found in **BAR\_AIJ**:

```
Directory DISK_BARAIJ:[AIJ] 
BAR_JNL1.AIJ;1 100008/100008 16-JAN-1998 12:37:35.40 [BAR] <br>BAR_JNL2.AIJ;1 100008/100008 16-JAN-1998 12:37:50.44 [BAR]
BAR_JNL2.AIJ;1 100008/100008 16-JAN-1998 12:37:50.44 [BAR] 
BAR_JNL3.AIJ;1 100008/100008 16-JAN-1998 12:38:04.77 [BAR] 
Total of 3 files, 300024/300024 blocks.
```
If you want another original or extent size of the after image file edit the file BAR\_TOOL: BAR\_ADD\_JOURNAL. COM and put in your preferences.

#### *Enable Global Buffers*

An Rdb database is working much faster if "global buffers" are enabled.

**\$ SQL SQL> ALTER DATABASE FILENAME BAR\_DB:BAR NUMBER OF BUFFERS IS 200; SQL> ALTER DATABASE FILENAME BAR\_DB:BAR GLOBAL BUFFERS ARE ENABLED cont> (USER LIMIT IS 200, NUMBER IS 5000); SQL> EXIT** 

> In this case, the parameters may be altered. The number of buffers for each user is normally 200, and should not be changed.

The maximum number, 5000 in this case, allows for 25 concurrent users (5000 divided by 200). If you have more than 25 concurrent users, the maximum number should be increased in steps of 200 for each additional user.

#### *Granting Access on the Bartrack Database*

The Bartrack database must be granted to UIC [31,\*] so that the standalone Bartrack processes can access it. If you have chosen another UIC than 31 for Bartrack then you should use that one instead. This is done by:

**\$ SQL SQL> ATTACH 'FILENAME BAR\_DB:BAR'; SQL> GRANT ALL ON DATABASE ALIAS RDB\$DBHANDLE TO [31,\*]; SQL> GRANT ALL ON DATABASE ALIAS RDB\$DBHANDLE TO [BARTRACK\_ADMIN]; SQL> COMMIT; SQL> EXIT** 

## **Step 3: Enabling Protected Subsystems**

To enable protected subsystems type:

```
$ SET PROCESS/PRIVILEGIES=SECURITY 
$ SET VOLUME/SUBSYSTEM DISK_BARTRACK
```
Subsystems must only be active on the disk where the Bartrack executables reside, but can be active on all disks without any problems, which is by default.

## **Step 4: Creating the SFQ Database**

Login to the SFQ account. The password comes in a separate document.

The SFQ database contains information about the processes that should be surveyed. If such a process dies for whatever reason, the SFQ process starts it again. To create it, does like this:

**\$ SET DEF SFQPS\_DBCRE \$ @SFQ\_DATABASE** 

**\$ @SSS\_DATA** 

```
$ @SSS_PROC
```

```
$ @INS_SFQPS
```
Now it must be granted so that the surveyed processes can attach to it. Type:

```
$ SQL 
SOL> ATTACH 'FILENAME SFO SSS DB' ;
SQL> GRANT ALL ON DATABASE ALIAS RDB$DBHANDLE TO [31,*]; 
SQL> COMMIT; 
SQL> EXIT
```
**N.B.** If you, when installing Bartrack, have chosen another UIC than the default offered 31, you must use that one in the previous command.

**N.B.** If Rdb is configured for multiple version then the following command must be set in the start-up files in order to attach to the database:

**SFQPS\_COM:LOGIN SFQPS\_COM:SSSSUPVR.COM SFQPS\_COM:SSSWDOGR.COM @SQL\$SHARE:SQL\$SETVER 7.0** 

## **Step 5: How to Configure BEAmessageQueue**

DMQ must be installed on the system. See the Installation Guide for BEAmessageQueue.

First of all the Bartrack BmQ group must be created, configured and finally started.

#### *Create the Bartrack BmQ Group*

To create the Bartrack BmQ group type the command:

**\$ @DMQDISK:[DMQ\$VXX.EXE]DMQ\$CREATE\_GROUP YYY 3022** 

where:

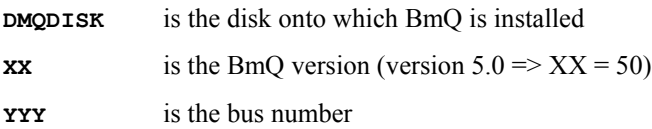

#### *Configure the Bartrack BmQ Group*

Step 2: Configure the Bartrack BmQ group

First of all the BmQ logicals names have to be set. This is done by typing:

**\$ @DMQDISK:[DMQ\$VXX.EXE]DMQ\$SET\_LNM\_TABLE YYY 3022** 

**DMQDISK**, **XX** and **YYY** are explained in the section above.

The Bartrack BmQ configuration file is put in the **BAR\_COM** directory during the installation. Configure the file with the matching version of BmQ.

Copy this file to the right location by typing:

**\$ COPY BAR\_COM:DMQ\$INIT.TXT DMQ\$USER:** 

To convert this **DMQ\$INIT\_FILE** for other versions, use **@DMQ\$EXE:DMQ\$CNV**.

Do not try to write a new file by yourself.

#### *Start the Bartrack BmQ Group*

To start the Bartrack BmQ group type:

**\$ @DMQ\$EXE:DMQ\$STARTUP XXX 3022** 

### *Verify the Bartrack BmQ Queues*

Type:

**\$ DMQ** 

and you will see the BmQ main menu:

```
 DECmessageQ for OpenVMS AXP V3.0A-22(3022) EINKA1:: Bus:0200 Group:03022 
      1 Run IVP 
      2 Restart / Shutdown DMQ$COM_SERVER 
      3 Run LLS_VERIFY 
      4 Run LOOP 
      5 Run MONITOR 
      6 Run TEST 
      7 Run MGR_UTILITY 
      8 Run PSSVFY 
      9 @CUSTOMIZE procedure 
     10 Run LOADER 
     11 Change Bus and Group numbers 
     <CR> Exit 
     Enter Option Number:
```
Enter option number 5 and you will see the following screen:

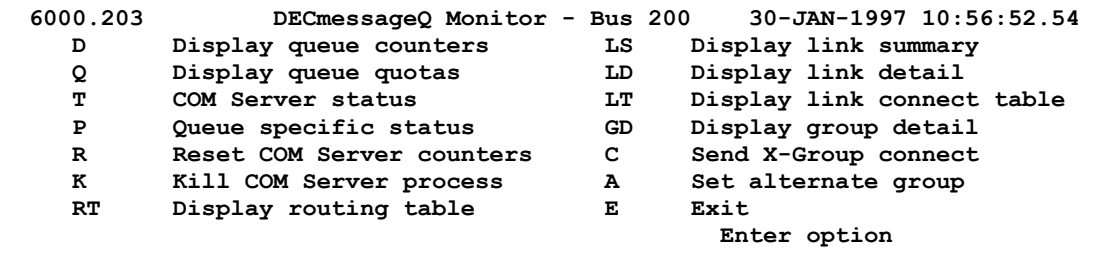

Type D to display the queue counters and you will see:

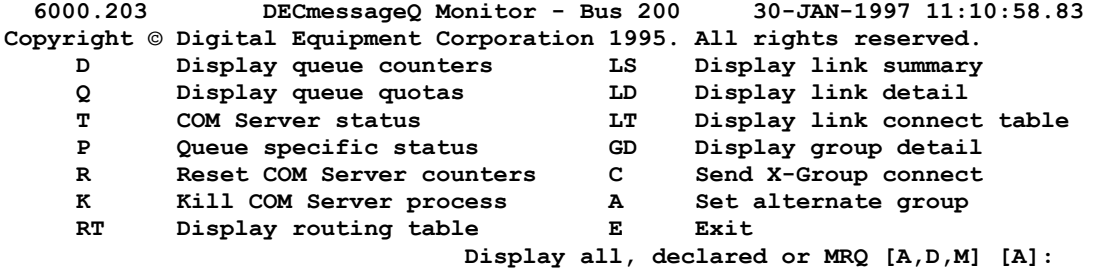

Select <cr> (=all) and you will see:

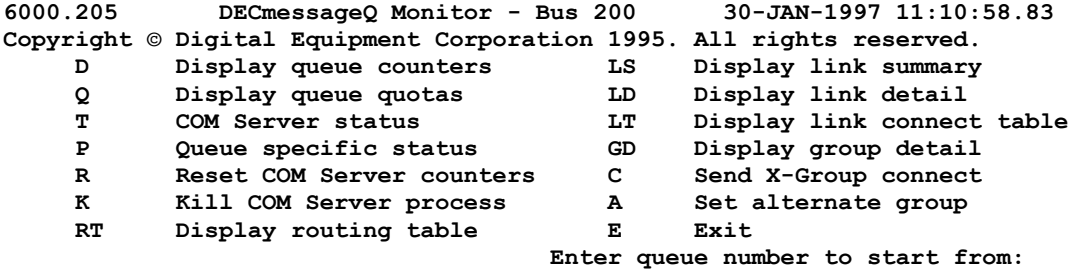

Just type **<return>** and you will finally see all queues:

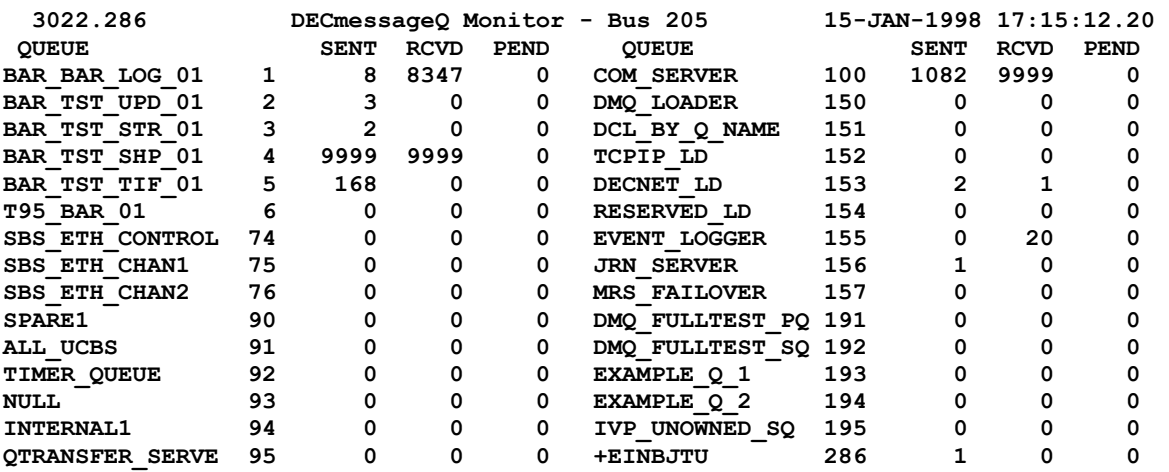

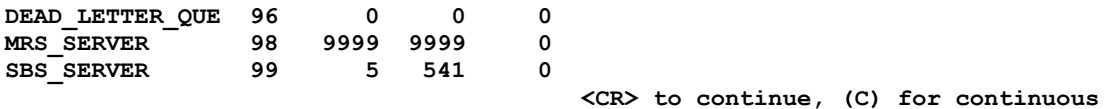

The first six queues must exist:

- BAR BAR LOG 01
- **BAR\_TST\_UPD\_01**
- **BAR\_TST\_STR\_01**
- **BAR\_TST\_SHP\_01**
- **BAR\_TST\_IDI\_01**
- **BAR\_TST\_TIF\_01**

For information of owning processes and purposes, see ref 2, "Bartrack System Administrator Manual".

## **Step 6: Invoke the Bartrack Start and Stop Files**

After having installed Bartrack the start-up file has been generated and one shutdown file copied to the system.

The command:

#### **\$ @SYS\$STARTUP:BARTRACK\_STARTUP.COM**

has to be invoked in the site start-up file in order to start-up Bartrack automatically after a reboot.

The command:

**\$ @SYS\$STARTUP:BARTRACK\_SHUTDOWN.COM** 

has to be invoked in the site shutdown file in order to shutdown Bartrack correctly.

## **Step 7: Enabling the Bartrack Symbol to Everyone**

Enabling the Bartrack symbol for everyone is done by inserting the line:

**\$ BARTRACK :== @BAR\_COM:BARTRACK** 

In the file **SYS\$STARTUP:SYLOGIN.COM**.

## **Step 8: Mail-to-Tracy**

The interface is used to send information to and from Tracy by using mail and FTP. The method is primary for non-Ericsson Bartrack users.

The software is delivered in the file **M2T.BCK** located in the **BAR\_TOOL** directory

#### *Installation Procedure*

Contact BCT and inform them that M2T shall be used

The Tracy M2T server must be configured before the M2T interface will work, and they must know the receiving mail address, for example M2T@yourcompany.com.

Any subscriptions must be changed if they already exist

*Task 1:* Check that SMTP mail is enabled on the server:

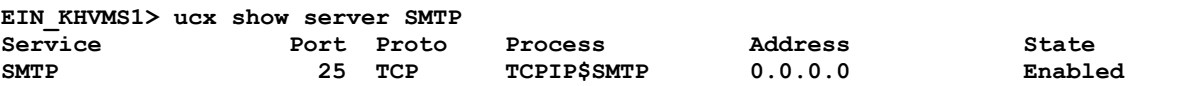

Make sure that the line for SMTP says "Enabled", if not, consult the installation instructions from Compaq on how to enable SMTP.

*Task 2:* Extract the saveset into an empty directory:

#### **\$ BACKUP/LOG BAR\_TOOL:M2T.BCK/SAVE DISK\_BARTRACK:[M2T]**

*Task 3:* Edit the installation command file, and then save it:

#### **\$ EDIT DISK\_BARTRACK:[M2T]BAR\_M2T\_INSTALL.COM**

You have to specify where the files should be copied, among other things. The file contains instructions on what to modify.

*Task 4:* Run the install command:

#### **\$ @DISK\_BARTRACK:[M2T]BAR\_M2T\_INSTALL.COM**

The install file will do the following:

- Create a VMS account for "DELIVER" named M2T.
- Set forward in mail to **DELIVER \$M2T** for user **M2T**
- Create directories
- Move the files to the right directory
- Run the file **M2T\_STARTUP.COM**

*Task 5:* Change user and factory code settings:

Check user to receive mail (**BAR\_USER**) and factory code (**M2T\_FACTORY\_CODE**) in the beginning of the files **BAR\_COLLECT\_TRACYDATA.COM**, **BAR\_COLLECT\_Y\_TRACYDATA.COM** and **M2T\_RESEND.COM**.

*Task 6:* Add these two rows to the Bartrack start-up file:

**\$ EDIT SYS\$STARTUP:BARTRACK\_STARTUP.COM** 

**\$ @DISK\_BARTRACK:[M2T.COM]M2T\_STARTUP STOP\_QUEUES \$ @DISK\_BARTRACK:[M2T.COM]M2T\_STARTUP START\_QUEUES** 

*Task 7:* Append text to file **BAR\_CHECK\_BATCH.COM**:

There are rows in the file **BAR** CHECK BATCH PART. COM, indicated by question marks, that must be edited.

The following tasks are performed after the testing is ready.

*Task 8:* Add the user M2T to Bartrack:

The user must be added using SQL, since the user must be "Not removable" to be able to write to the Alarm log.

```
SQL> INSERT INTO BT_USER 
      VALUES ('M2T','M2T User','N','1','EN','N','N','Y','');
```
*Task 9:* Set version limit:

The version limit on the file **M2T** COM: DELIVER. LOG should be set to 20:

**\$ SET FILE/VERS=20 M2T\_COM:DELIVER.LOG** 

## *Configuration of the Mail System*

The configuration depends on the environment, but the following way can be used if there exists one mail server that administrates all incoming and outgoing mails.

The mails from M2T are sent to a local mail account called M2T. The mail server then forwards these mails to *m2t@npbcg1.ericsson.se*.

The incoming mails from *m2t@npbcg1.ericsson.se* and *t2m@npbcg1.ericsson.se* are sent to the local mail address and then forwarded to the M2T account on the Bartrack server.

To configure this, 3 rules must be defined in the server:

 All mail from *m2t@yourcompany.com* (Bartrack server) forwarded to *m2t@npbcg1.ericsson.se*

 All mail from *m2t@npbcg1.ericsson.se* forwarded to *m2t@yourcompany.com*.

 All mail from *t2m@npbcg1.ericsson.se* forwarded to *m2t@yourcompany.com*.

### *Testing*

In order not to affect the production, the directory **BAR\_TCY\_OUT\_DIR** can be defined locally to somewhere else to test B and S records and also Y-request.

If there is a running production system, the test must be done with great care.

### *Troubleshooting*

If there is a problem loading Y and X records, the page file quota can be to small for the user **M2T**.

The protection on directories **BAR\_TCY\_ERRORIN\_DIR**,

**BAR\_TCY\_ERROROUT\_DIR**, **BAR\_TCY\_TEMPIN\_DIR**, **BAR\_TCY\_TEMPOUT\_DIR**, **BAR\_TCY\_SAVEIN\_DIR** and **BAR\_TCY\_SAVEOUT\_DIR** must allow user **M2T** to read and write on these directories.

#### *Included Files*

This is a list of all included M2T files in the Bartrack installation.

#### **Installed files**

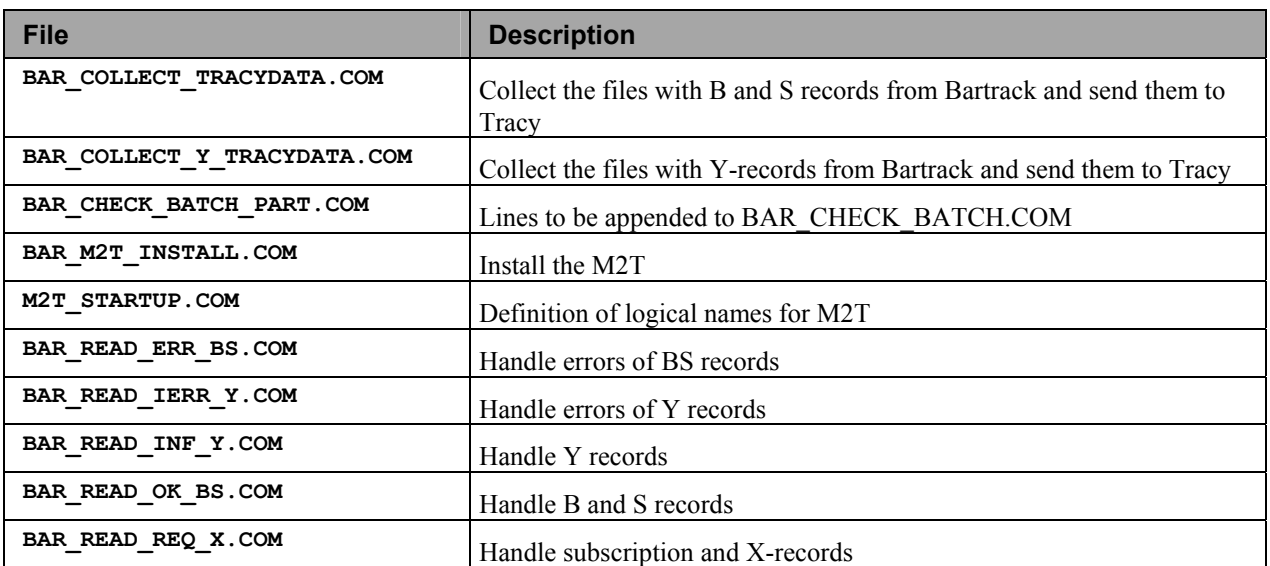

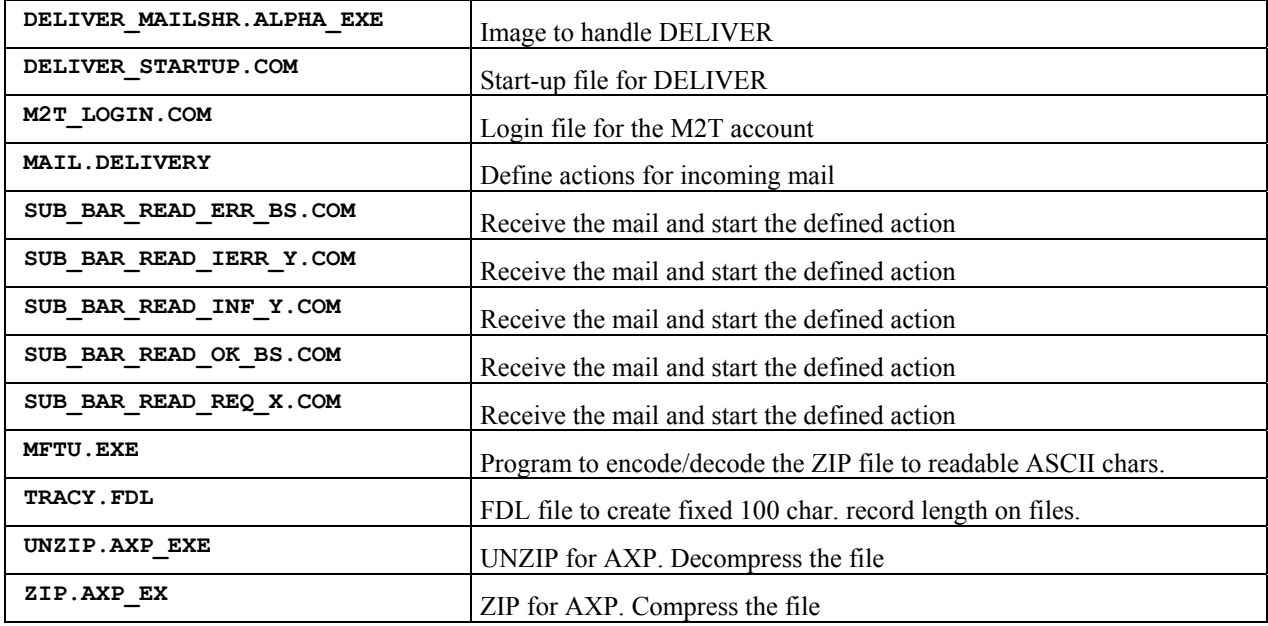

# **Verify the Installation**

## **Step 9: Verify the Start and Stop Files**

You must be logged in on the BAR account to run these files. To shutdown the system type the command:

```
$ @SYS$STARTUP:BARTRACK_SHUTDOWN
```
The Bartrack processes will now be stopped. This can take a minute or two because some processes may be in the state hibernate.

To verify that the system has been shutdown type:

**\$ SHOWBAR** 

If the **SHOWBAR** symbol is not available, you have to define it:

**\$ SHOWBAR :== @SFQPS\_COM:CHECK\_SYS** 

When you use **SHOWBAR** you should see something like this:

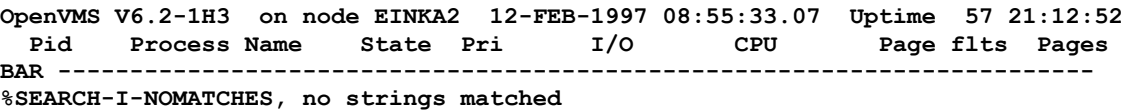

**----------------------------------------------------------------------------** 

To start up Bartrack again type the command:

**\$ @SYS\$STARTUP:BARTRACK\_STARTUP** 

Check that no errors occur during start-up and all processes start-up properly.

To check that the system is running type the command:

#### **\$ SHOWBAR**

Check that all the following processes are running:

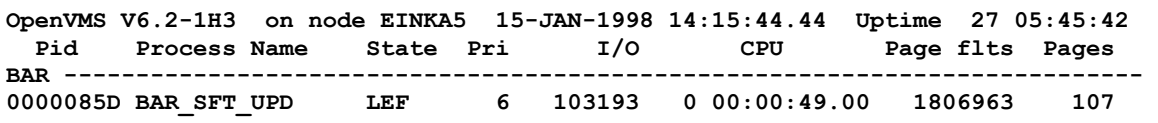

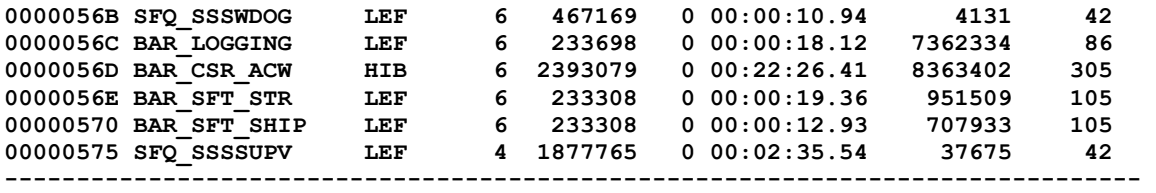

## **Step 10: Reboot the Machine**

In order to install the resident images the machine has to be rebooted. This is done by typing:

#### **\$ @SYS\$SYSTEM:SHUTDOWN**

The reboot option should be standalone.

#### *Start the Bartrack Processes*

To check that the system is running type the command:

#### **\$ SHOWBAR**

Reminder: Before the Bartrack system can be started DmQ has to be installed, configured and started up according to section 0 on page 17.

**N.B.** If the Bartrack system is started manually (not during a reboot of the machine) this must be made from the account BAR, otherwise it will not work.

The Bartrack system is started by the command:

**\$ @SYS\$STARTUP:BARTRACK\_STARTUP** 

## **Step 11: Verify the Backups of the Database**

When starting Bartrack a batch queue is created named **BAR\_BACKUP\_QUEUE**. To verify that the batch jobs are scheduled properly type the following command to display the Bartrack batch jobs:

**\$ SHOW QUEUE BAR\_BACKUP\_QUEUE/FULL/ALL** 

and a list like the following should be displayed:

```
Batch queue BAR BACKUP QUEUE, idle, on EINKA5:: <Bartrack backup batch queue>
  /BASE_PRIORITY=4 /JOB_LIMIT=1 /OWNER=[BAR] /PROTECTION=(S:M,O:D,G:R,W:S) 
 Entry Jobname
 ----- ------- -------- ------ 
     45 BACKUP$MANAGER BAR Holding until 1-AUG-1997 00:05:00 
         Submitted 31-JUL-1997 00:05:00.17 /KEEP 
         /LOG=$1$DKA200:[BARTRACK.P1E.][LOG]BACKUP$MANAGER_EINKA5.LOG; /NOPRINT 
         /PRIORITY=100 
         File: _$1$DKA200:[BARTRACK.P1E.COM]BARBCK2.COM;1
```
The backup batch jobs are by default scheduled directly after midnight (00:05)

If you want to change this time you have to edit the file **BAR\_COM: BARBCK2. COM** which backs up the Bartrack database. Change the line:

 **/AFTER="TOMORROW+00:05" -** 

to that time you want to make your backups. For instance, if you want the backups to be performed at 03:00 you should change the line to:

 **/AFTER="TOMORROW+03:00" -** 

To verify that the backup jobs are performed properly and you do not want to wait until midnight it is possible to release the batch jobs immediately by typing:

#### **\$ SET ENTRY XXX/RELEASE**

where **XXX** is the entry number obtained by the **SHOW QUEUE** command. After doing this you have to wait approximately 10 minutes to be able to see the result. If everything is working all right you will find the backup files in the **BAR\_BACKUP** directory.

In the **BAR\_BACKUP** directory you should find the file named **BAR\_YYMMDD.RBF** where **YYMMDD** indicates the date of the backup.

After each backup a mail is being sent to the user **BAR**, so if you log in to that account and read the mails you can see if the backups were successfully performed or not.

## **Step 12: Verify the Bartrack Processes Batch Jobs**

Type the command:

**\$ SHOW QUEUE BAR\_PROCESS/FULL/ALL** 

and a list like the following should be displayed:

```
Batch queue BAR PROCESS, available, on NYERA4:: <Bartrack processes batch queue>
   /BASE_PRIORITY=4 /JOB_LIMIT=5 /OWNER=[BAR] /PROTECTION=(S:M,O:D,G:R,W:S) 
  Entry Jobname Username Status
 ----- ------- -------- ------ 
     263 BAR_BATCH BAR Holding until 17-JAN-1998 00:00:00 
          Submitted 16-JAN-1998 00:05:00.90 /KEEP 
           /LOG=NYERA4$DKB600:[BARTRACK.R1B.][LOG]BAR_BATCH.LOG; /NOPRINT 
           /PRIORITY=100 
    File: _NYERA4$DKB600: [BARTRACK.R1B.TOOL]BAR_BATCH.COM;8<br>294 BAR DBI BAR BAR Holding until 17-J.
                           BAR 2016 2016 2016 2026 2016 2026 2026 2026 2026 2026 2026 2026 2026 2026 2026 2026 2026 2026 2026 2026 2026 2026 2026 2026 2026 2026 2026 2026 2026 2026 2026
           Submitted 16-JAN-1998 08:39:24.40 /KEEP 
           /LOG=NYERA4$DKB600:[BARTRACK.R1B.][LOG]BAR_DBI.LOG; /NOPRINT 
           /PRIORITY=100 
           File: _NYERA4$DKB600:[BARTRACK.R1B.TOOL]BAR_DBI.COM;7
```
For a description of the batch jobs, see ref 2, "Bartrack System Administrator Manual".

## **Step 13: Check AIJ Directories**

The Bartrack **AIJ** files reside in the directory **BAR\_AIJ**.

The logical name **BAR\_AIJ** points at **DISK\_BARAIJ:[AIJ]**.

## **Step 14: Check Bartrack Logical Names**

See ref 2, "Bartrack System Administrator Manual".

## **Step 15: Check Bartrack Account Settings**

Every PC account must have its corresponding account on the server. A typical account looks in the **SYSUAF.DAT** file like:

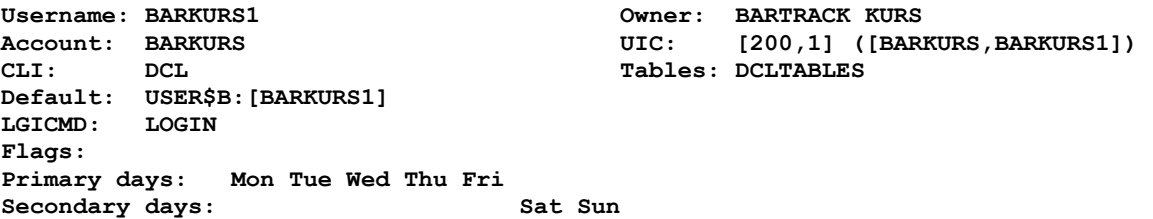

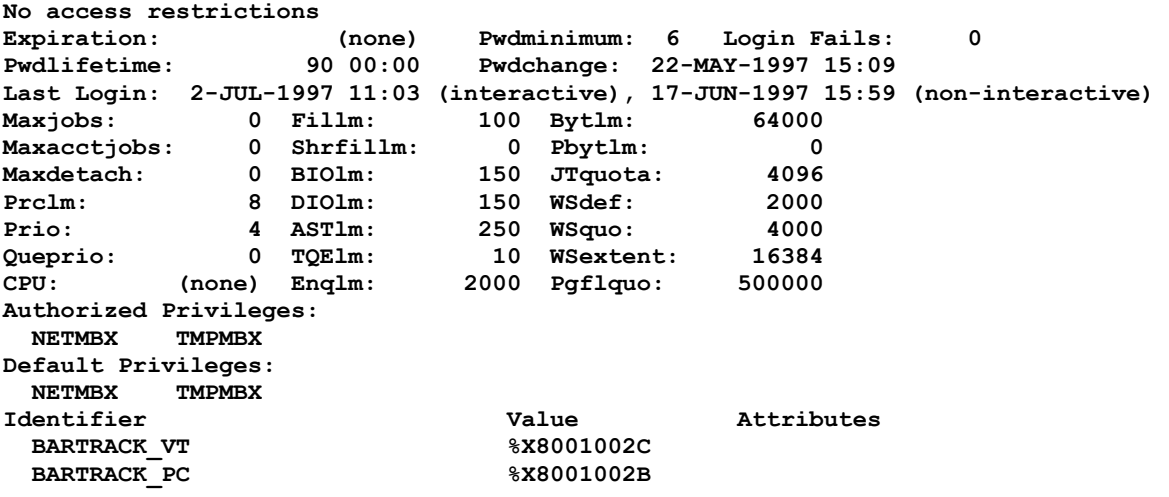

A Bartrack user running the PC interface must be granted the identifier **BARTRACK\_PC** and a user running the VT interface must be granted the identifier **BARTRACK\_VT**. This is done by:

**\$ MC AUTHORIZE UAF> GRANT/ID BARTRACK\_PC <userid> UAF> EXIT \$** 

# **Upgrade the Server**

An upgrade of a Bartrack system is done like an ordinary installation. The software of the new version is to be situated beside the current version in the **DISK:[BARTRACK…]** directory tree.

To convert the Bartrack database, it is only possible to convert one version at each step, e.g. from R4A to R5A. SQL-scripts are delivered one for each step.

## **Prerequisites**

A normal installation of the new version of Bartrack, but without the creation of a new Bartrack database.

## **Preparations**

Close the Bartrack system for users by change the logical name **BAR\_DOOR**. **\$ DEFINE/SYSTEM/EXECUTIVE\_MODE BAR\_DOOR CLOSE** 

Stop the Bartrack system:

**\$ @SYS\$STARTUP:BARTRACK\_SHUTDOWN** 

Check that a backup of the system is made.

Make a backup of the Bartrack database.

It is a recommended to save the file **SYS\$STARTUP:BARTRACK\_STARTUP.COM**. Because this file might have been changed during time. Those changes will be gone if the files are purged and then there is no way back.

Also check for special entries applicable to the factory.

Some logical names "goodies" that is necessary information at installation time:

#### **DISK\_BARTRACK DISK\_BARDBDIR DISK\_AIJ DMQ\$EXE**

## **Upgrade Bartrack**

## **VMSINSTAL Procedure**

Follow the **VMSINSTAL** instructions in "Step 1: Install the Bartrack Server Software With VMSINSTAL".

## **Truncate the Snapshot Files**

If the snapshot files have grown excessively in size, it could be wise to truncate them. This is done in the following way:

**\$ SQL** 

**SQL> ALTER DATABASE FILENAME BDB cont>ALTER STORAGE AREA RDB\$SYSTEM cont>SNAPSHOT ALLOCATION IS 100 PAGES; SQL> ALTER DATABASE FILENAME BDB cont>ALTER STORAGE AREA BAR\_ADM cont>SNAPSHOT ALLOCATION IS 100 PAGES; SQL> ALTER DATABASE FILENAME BDB cont>ALTER STORAGE AREA BAR\_HIST cont>SNAPSHOT ALLOCATION IS 100 PAGES; SQL> ALTER DATABASE FILENAME BDB cont>ALTER STORAGE AREA BAR\_IND cont>SNAPSHOT ALLOCATION IS 100 PAGES; SQL> ALTER DATABASE FILENAME BDB cont>ALTER STORAGE AREA BAR\_STRUCT cont>SNAPSHOT ALLOCATION IS 100 PAGES; SQL> EXIT \$** 

## **Convert the Database**

Convert the database from the previous version to the to the new version

#### *Convert From R5A Version*

If you have version R5A then you should use the following command to upgrade from R5A to 6.0:

**\$SQL \$SQL> @BAR\_DBCRE:DB\_ALTER\_R5A\_TO\_R5A\_1.SQL \$SQL> @BAR\_DBCRE:DB\_ALTER\_R5A\_1\_TO\_R5A\_2.SQL \$SQL> @BAR\_DBCRE:DB\_ALTER\_R5A\_2\_TO\_060.SQL** 

## **Find Previous Bartrack Version**

If you have several version of Bartrack installed, a parallel directory structure exists, where all the files for each Bartrack version can be found.

Use the following commands to find out where to find the different versions of Bartrack files.

```
$ SHOW LOG DISK_BARTRACK 
   "DISK_BARTRACK" = "DISK$USER00:[BARTRACK.R5A.]" 
   (LNM$SYSTEM_TABLE) 
$ DIR DISK$USER00:[BARTRACK] 
Directory DISK$USER00:[BARTRACK] 
R5A.DIR;1 1/9 10-AUG-1999 15:15:58.24 
                                   060.DIR;1 1/9 23-NOV-2002 12:43:35.12
```
## **File Copy From Old Version**

There are some files that must be copied from the old version directories.

## *Copy Files in BAR\_TOOL*

Compare the directory listing of the old **BAR\_TOOL** directory:

**\$ DIR <disk>:[BARTRACK.R4C.TOOL]\*.\*** 

With the listing of the new version's **BAR\_TOOL**:

#### **\$ DIR BAR\_TOOL**

Copy all the **BAR\_TOOL** files in the previous version to the new version. The files in this directory contain specific site configuration, for instance the parameters for Bartrack and Tracy communication.

Compare the old files with the new ones and either update the new files with the old configuration or update the old file with the new commands.

All commands dealing with Tracy communication are updated in this version. There is also a new command called Bartrack Scrapping Utility.

In "Find Previous Bartrack Version" on page 28, it is described how to find the previous version files.

## *Copy Files in BAR\_COM*

Compare the directory listing of the old **BAR\_COM** directory:

**\$ DIR <disk>:[BARTRACK.R5A.COM]\*.\*** 

With the listing of the new version's **BAR** COM:

#### **\$ DIR BAR\_COM**

Copy all the **BAR\_COM** files in the previous version to the new version. The files in this directory contain specific site configuration.

Compare the old files with the new ones and either update the new files with the old configuration or update the old file with the new commands.

In "Find Previous Bartrack Version" on page 28, it is described how to find the previous version files.

### *Copy and Modify Label Files*

Copy the label files from the previous installation of Bartrack to the new **BAR\_LABEL\_DIR** directory.

```
$ COPY <disk>:[BARTRACK.R5A.TMP.LABEL]*.* BAR_LABEL_DIR 
$ COPY <disk>:[BARTRACK.R5A.LLM]*.* BAR_LAYOUT_DIR 
$ COPY <disk>:[BARTRACK.R5A.TMP.REPORT]*.* BAR_REPORT_DIR
```
Some of the field markers in the label files have been changed to this version.

This is a list of changes. Search for the old name and replace it with the new name:

#### **Old markers and new markers in label files**

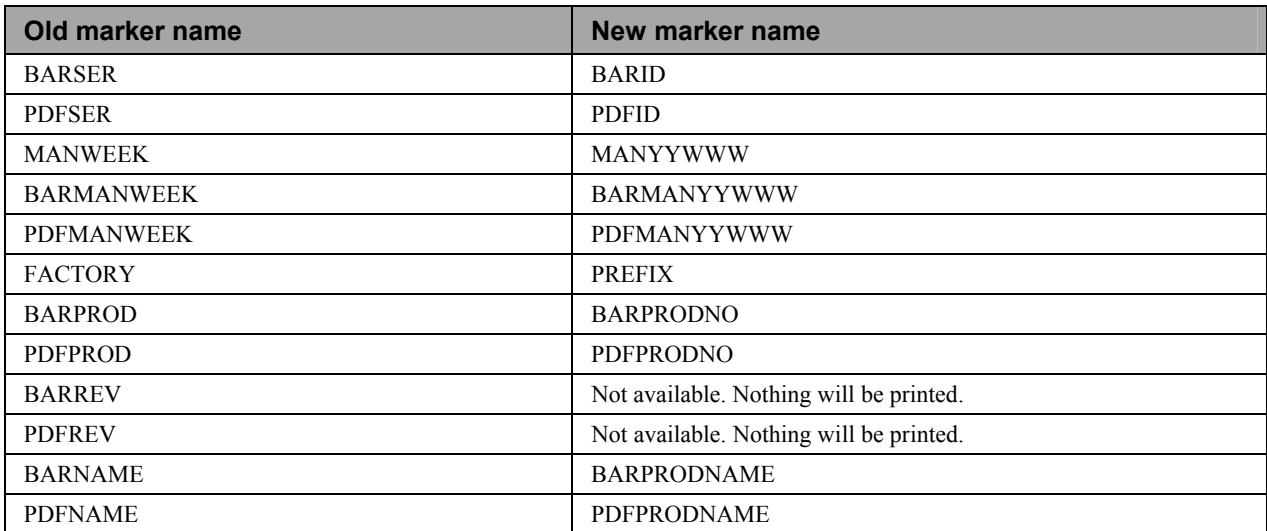

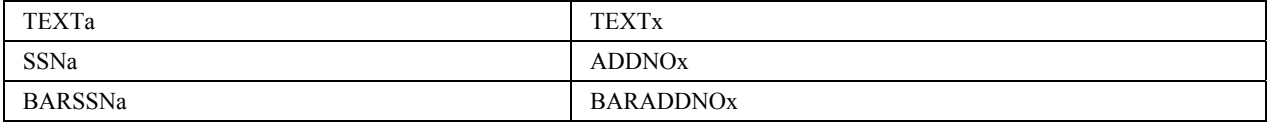

Due to changes in the Ericsson standard, there is no ANSI prefix for R-state and The BARREV and the PDFREV markers has been disabled. If you find a label containing these markers, please notify the label responsible on the site.

## *Copy Tracy Files*

Check that all Tracy-files was handled. If not copy them to the new version.

# **Verifying**

Open the Bartrack system for the users.

#### **\$ DEFINE/SYSTEM/EXEC BAR\_DOOR OPEN**

Follow steps 9-15 in "Verify the Installation" on page 22.

# **Web Server Installation**

## **Web Server Location**

It is recommended that the web server is physically located near the site where it is going to be used.

If the network connection between the web server and the web client is too slow, there will be performance problems.

## **Configure Web Server**

## **Copy the Files to Web Server**

The file **BAR** CLIENT: BARTRACK WEB. EXE located on the server is a selfextracting zip-file. Copy this file to a Windows NT Environment. Run and unzip this file and save them into the Bartrack directory on the web server.

The following files should now exist in the web server directory.

**Bartrack.jar BartrackClient.jar BartrackHelp.jar bcrBean.jar bcrJava.jar bartrack.html prevas.policy policykey PolicyInstaller.exe com/prevas/bcr/bcr.properties** 

## **Configuring Bartrack.html and Bartrack.jnlp**

Edit the **Bartrack.html** and/or the **Bartrack.jnlp** file (using Notepad, for example). The Bartrack server node name must be entered. This node name must also be known by the DNS. There are also some web paths that needs to be set for the site.

Use the ping command on the client to check if the server is available from the client using the command prompt:

**C:\>ping <server name>** 

## **Configuring index2.html**

Edit the **index2.html** file (using Notepad, for example). The value "Starta" must be changed to "Start" for english installations.

## **Configure the bcr.properties**

This file is used to configure the communication settings for the serial port connected scanner. Note that the settings should match between the communication configuration of the scanner, the serial port and this file.

This file is the default bcr.properties file for all users. At first use this file is copied to the client and the user can then configure the file for special needs.

There are several parameters to set. See into the file for more information.

## **Configure the Web Server**

The web server must be configured according to factory's security policy. see documentation for the web server on how to configure the web server.

The **Bartrack.html** and/or the **Bartrack.jnlp** file which start the Bartrack-session must be adapted to the site settings. The files **Bartrack.html** and **Bartrack.jnlp** are delivered as templates.

Links must be set to the **Bartrack.html** on the local Intranet.

# **Web Client Installation**

## **Bartrack Web Client**

The Web Client for Bartrack is started from a Web browser according to ref. 1. Target Environment Specification.

## **Java Plug-in**

The client need to have the Java Runtime Environment (JRE) installed locally. The JRE installation program is delivered with Bartrack. It is also available as a freeware on Sun's website on the following Internet link: http://java.sun.com/products/jdk/1.3/jre/

This can be done in three ways:

• **Manuel installation** 

Run the installation program for JRE on all PC's that will use Bartrack web client. This must be done with administrators privileges on the PC.

- **Automatic installation first time running**  Configure the bartrack.html file to automatically install first time running the Bartrack web client. The installation program must be located on the Bartrack web server, appointed by bartrack.html. This requires that the user have administrators privileges on the PC.
- **Local script for program installation**  Use some existing local scripting utility for installation of programs

**The user that install the JRE must be an administrator on the PC.** 

## **Security-file**

The Bartrack web client is actually a Java applet and it needs to have write access on the client's local disk for caching files. Normally, Java applets are not allowed to write on local disks for security reasons. To give the Bartrack web client permission to do this, and no other Java applet, all files on the web server is signed with Prevas signature. To configure the PC for this, a set-up applet, called PolicyInstaller is delivered and located on the web server. This program should be run and the address to the actual web server should be entered.

The PolicyInstaller must be executed after the JRE have been installed. The PolicyInstaller adds a line to the java.security file located in the program directory for JRE on the client.

The setting of this path is automatic (if the **PolicyInstaller.html** file on the web server is configured correctly), and an information dialog is shown if everything is fine. If, for some reason, the path is not set automatically, the following dialog is displayed:

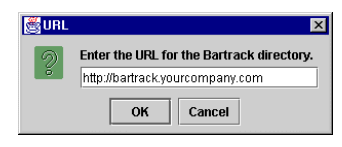

Enter the Bartrack web server directory where the file **prevas.policy** reside and click on **<OK>**.

# **Bartrack Java Web Start**

The Web Client for Bartrack can also be started from a third party software called Java Web Start. This software is used to launch a Java application in its own window, rather than using a web browser window.

## **Installing Java Web Start**

When you have performed the steps in "Configure Web Server" on page 31 you can continue with this section.

This is how you install Java Web Start on a client:

- 1. Open the **index2.html** file in your web browser. It should be accessible from the web server.
- 2. Click on **<Start>**.

If JRE is not installed, it will be installed.

If Java Web Start is not installed, it will be installed.

Bartrack will start.

From Java Web Start it is possible to add a Bartrack icon or a Java Web Start icon to the desktop. From these icons it is possible to start Bartrack without starting a web browser in the future.

# **Un-installation of Bartrack**

# **Server Un-installation**

The following steps shall be performed to remove Bartrack from a server:

- 1. Stop all Bartrack processes:
- 2. **@SYS\$STARTUP:BARTRACK\_SHUTDOWN.COM**
- 3. Execute the command file **UNBARTRACK.COM** This file is not delivered together with Bartrack. Please consult the Prevas support for this file.
- 4. Reboot the system

# **References**

- 1. Target Environment Specification, KS001f05/en
- 2. Bartrack System Administrator Manual, KS001b02/en
- 3. DEC-Message-Queue addressing, within Ericsson production http://mqcc.ericsson.se/addressi.htm

# **Glossary of Terms**

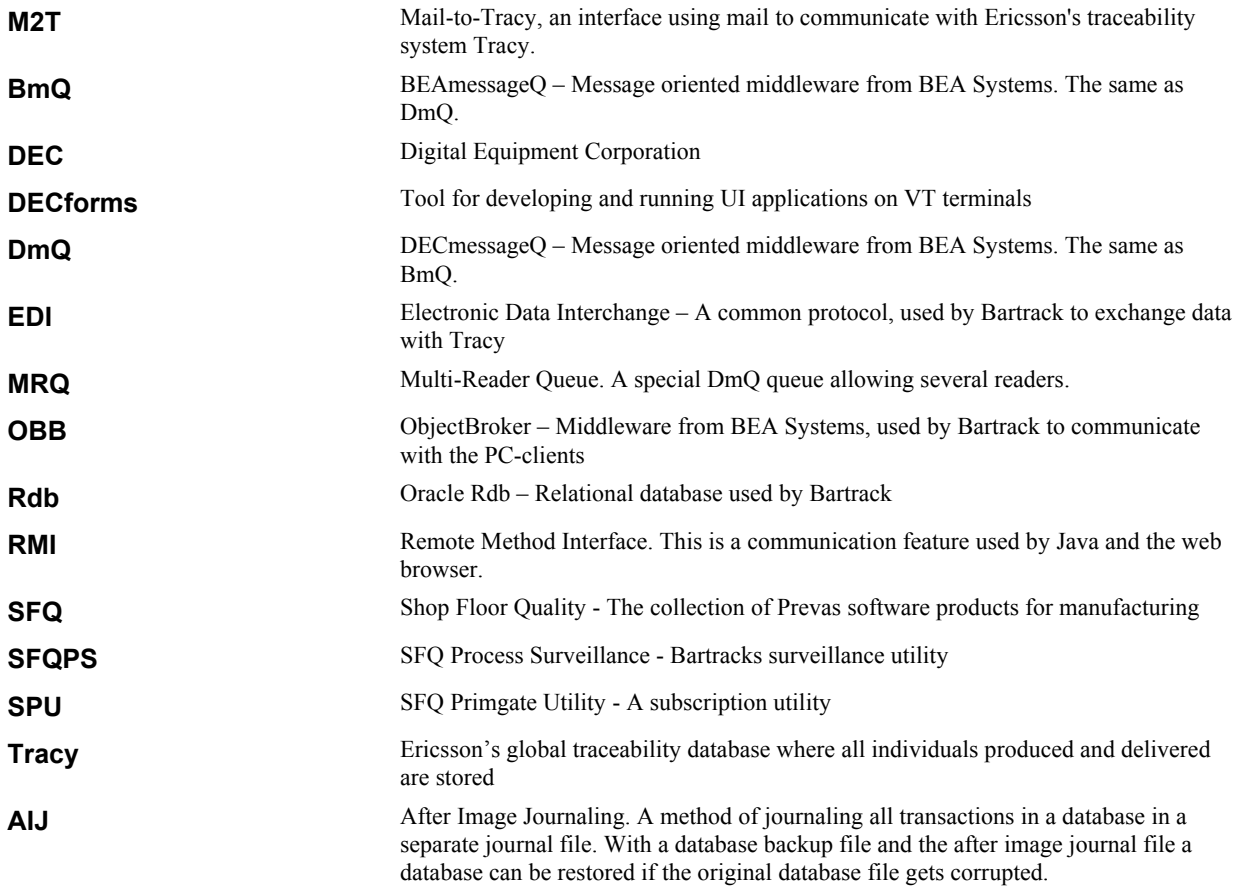

# **Lists**

# **List of Tables**

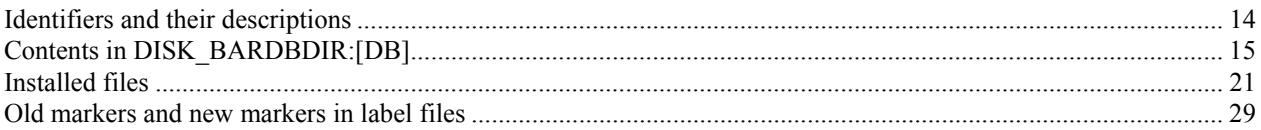